# **7.3 Суралцагчийн хувийн мэдээлэл шинэчлэх**

Esis системд бүртгэлтэй суралцагчдын **Үндсэн мэдээлэл, Холбоо барих, Эзэмшсэн боловсрол, Шилжилт хөдөлгөөн, Дүнгийн мэдээлэл, Баримт бичиг, материал, Эрүүл мэнд Нэмэлт мэдээлэл зэрэг мэдээллүүд** зөрүүтэй, өөрчлөгдсөн тохиолдолд суралцагчийн мэдээллийг тухай бүрд засах шинээр бүртгэх, өөрчлөх үйлдлүүдийг хийх боломжтой.

Дараах алхамчилсан зааврын дагуу суралцагчийн хувийн мэдээллийг бүртгэнэ.

#### 1. Боловсролын удирдлага системийн суралцагч модулийг сонгоно.

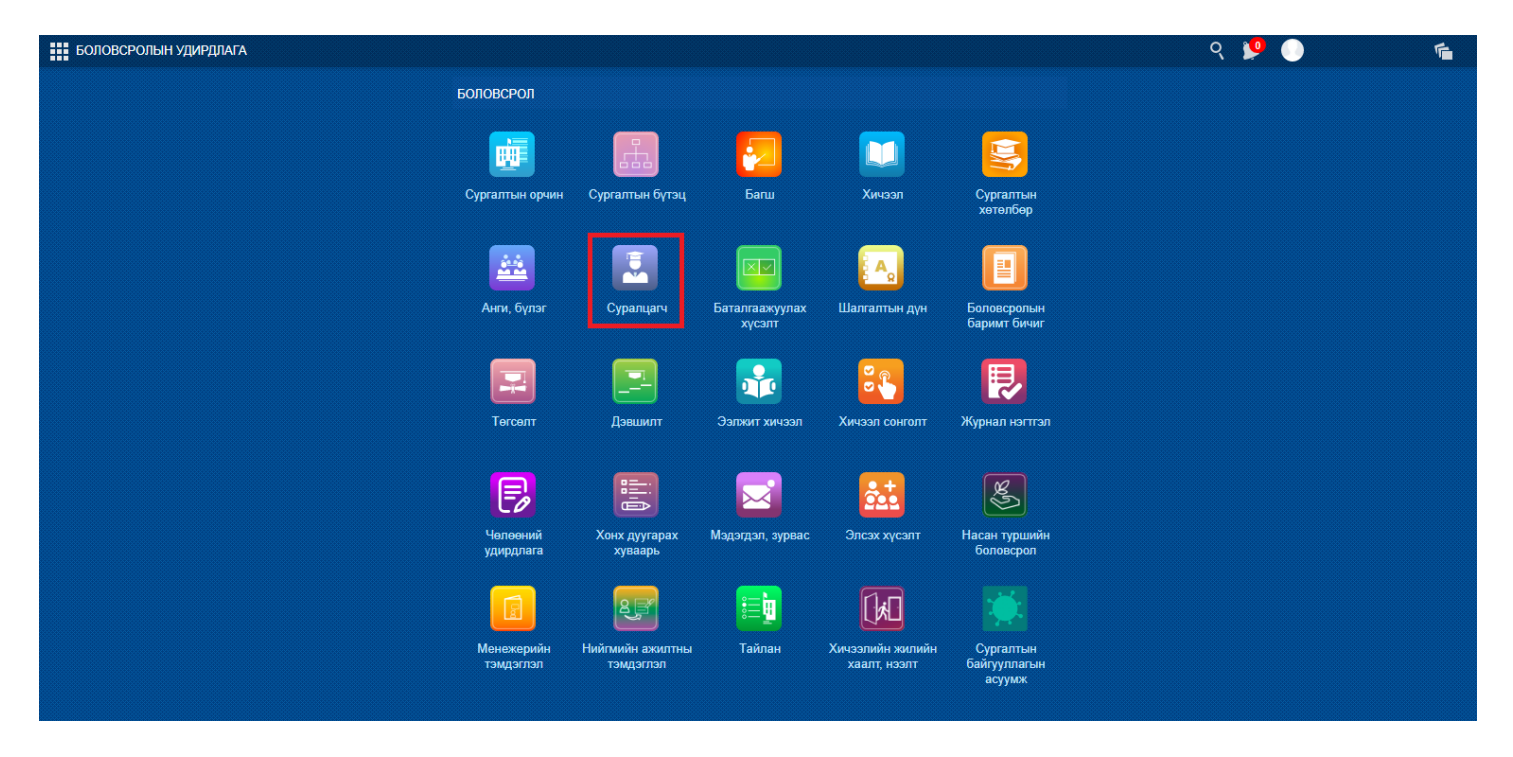

2. Системд бүртгэлтэй сургуулийн бүх суралцагчийн нэр жагсаалтаар харагдах бөгөөд хувийн мэдээлэл өөрчлөх суралцагчийг сонгоно.

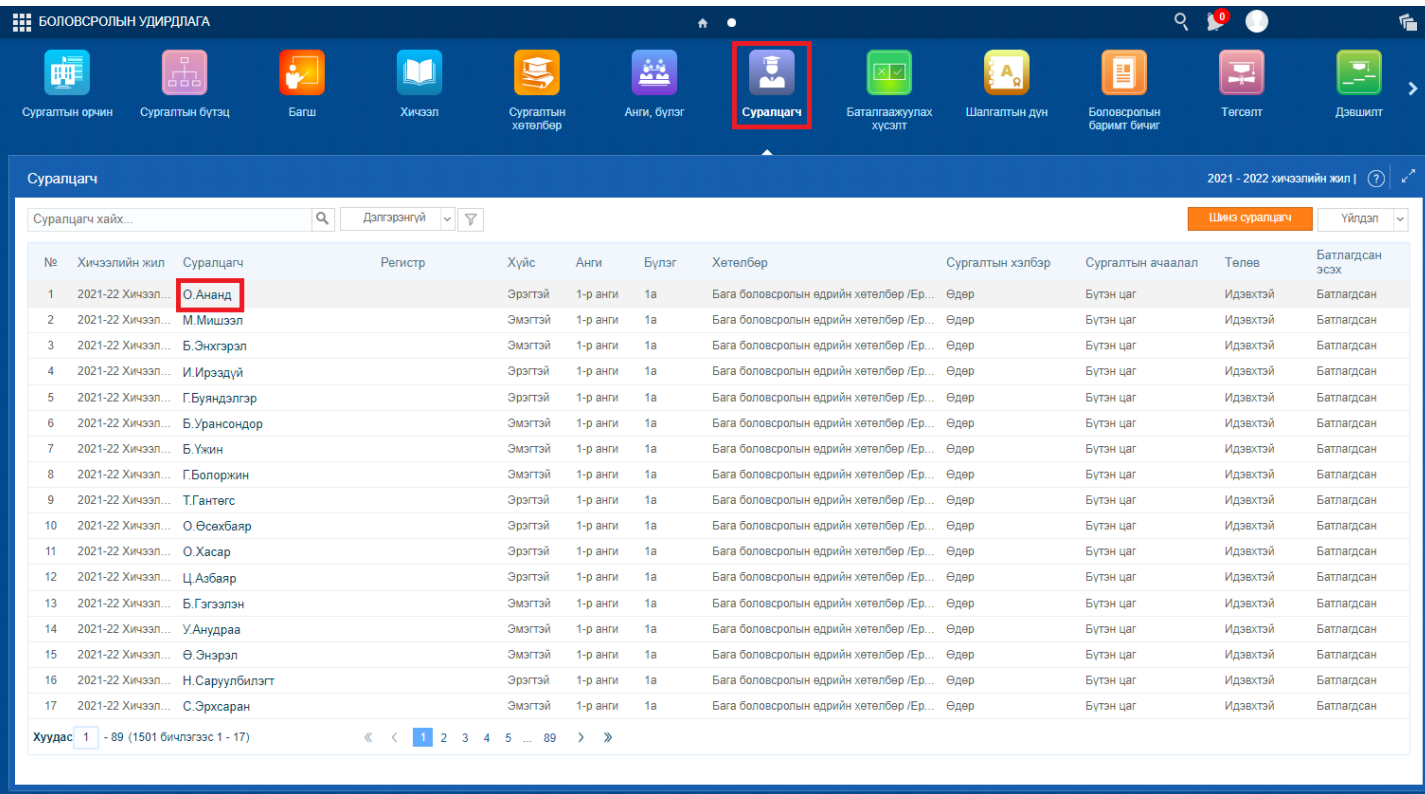

# **1. Хувийн мэдээлэл**

1.1 **Суралцагчийн мэдээлэл** дараах байдлаар харагдах бөгөөд үндсэн мэдээлэл цэсний баруун дээд буланд байрлах мэдээлэл засах товчийг дарж мэдээллийг бүртгэх, шинэчлэх үйлдлийг хийнэ.

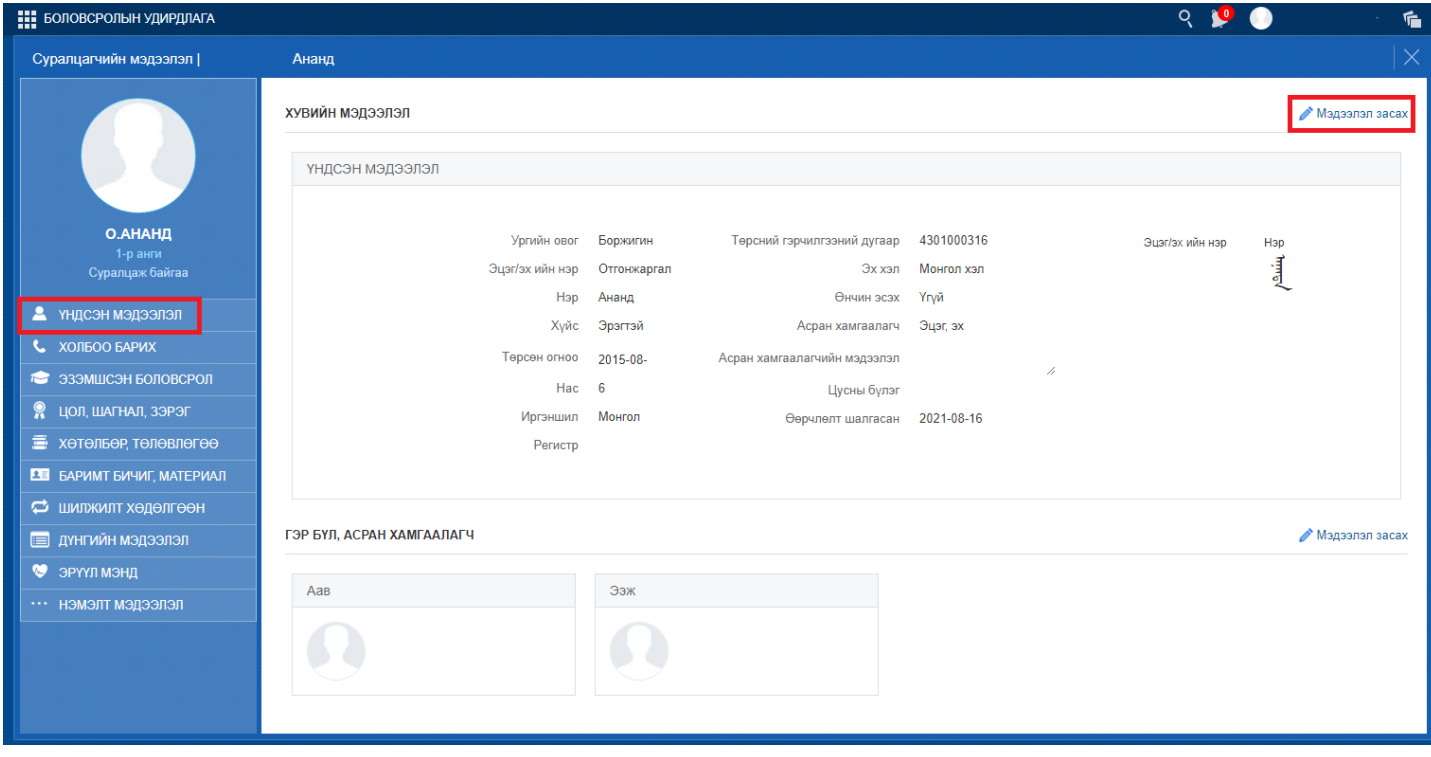

1.2 Хувийн мэдээлэл засах талбарын Цусны бүлэг, Эх хэл, Өнчин эсэх, Асран хамгаалагч, Асран хамгаалагчийн мэдээллийг бөглөж шинэчлэх товчийг дарна.

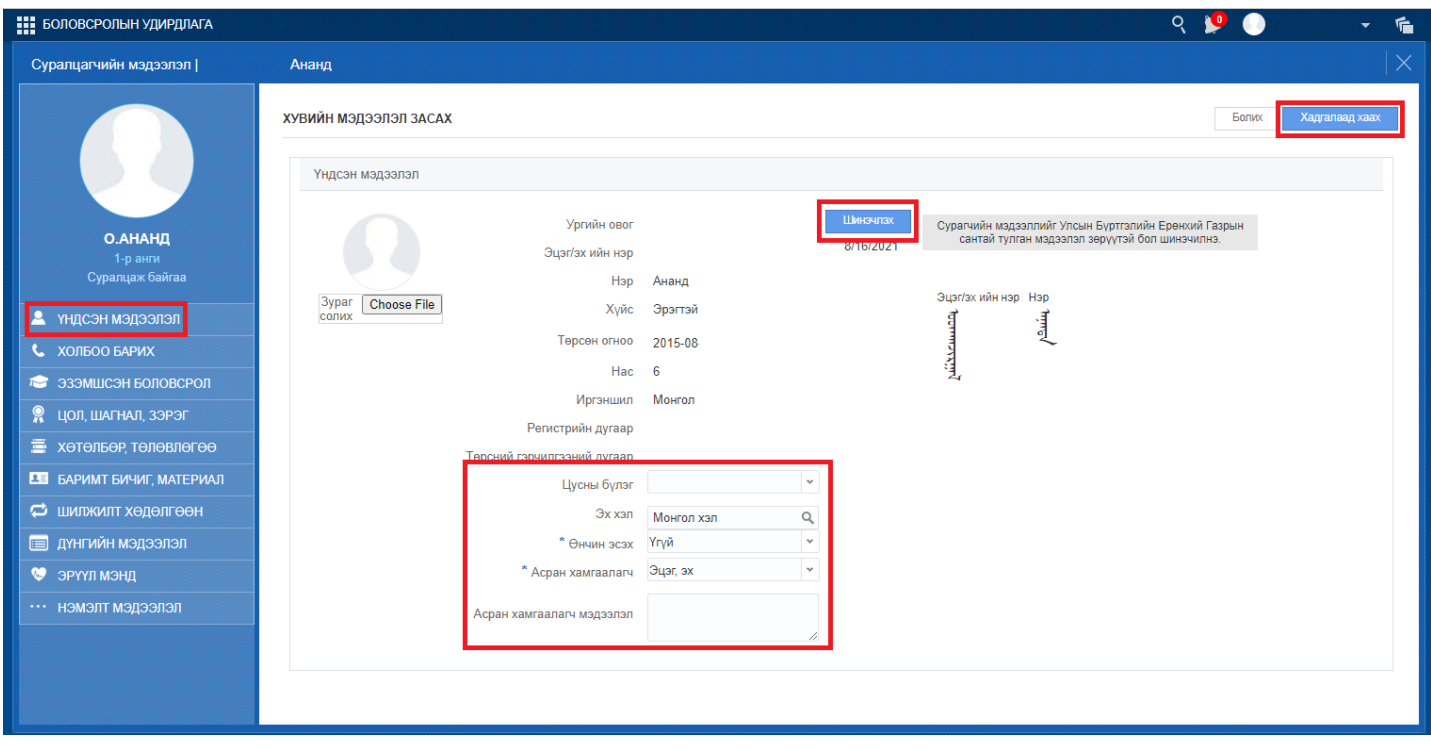

## 1.3 **Амжилттай бүртгэгдлээ гэсэн** мэдэгдэл гарч ирсэн бол **хадгалаад хаах** үйлдлийг хийснээр суралцагчийн хувийн мэдээлэл шинэчлэгдэнэ.

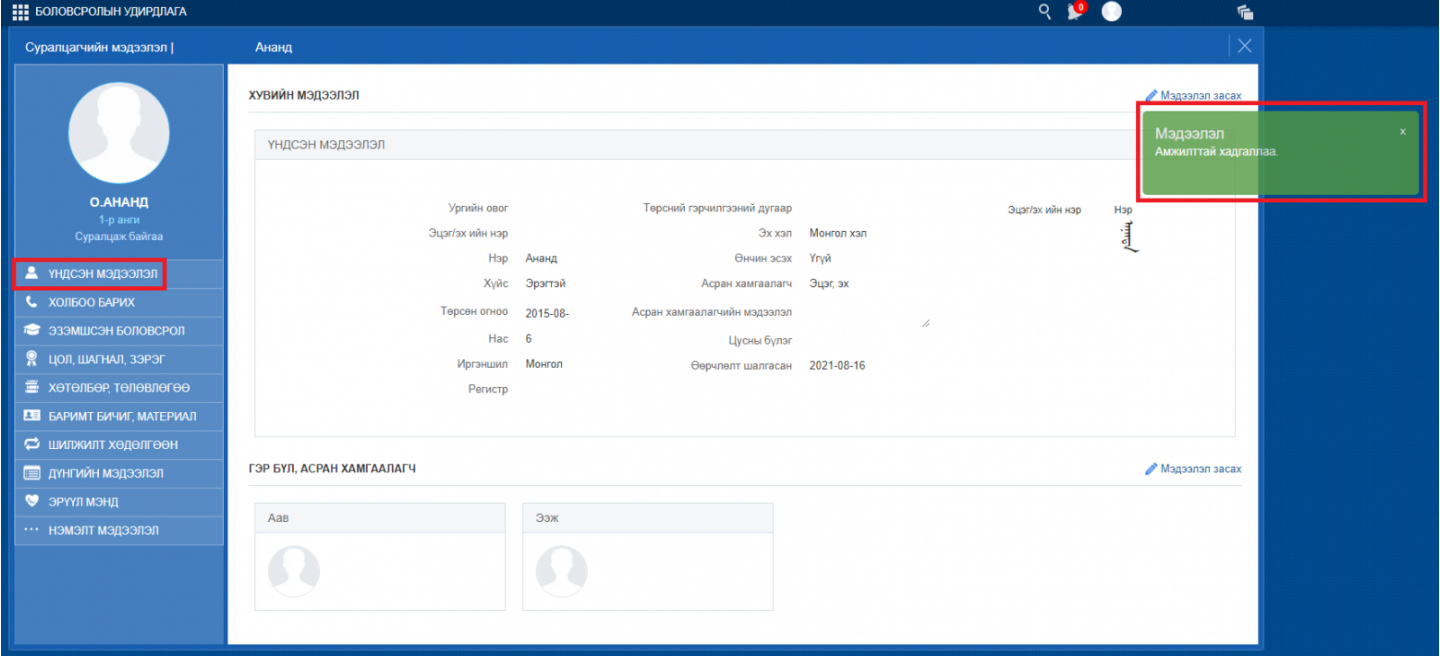

# **2. Холбоо барих**

Суралцагчийн холбоо барих утасны дугаар, мэйл хаяг нийгмийн сүлжээ, вэб сайт зэрэг мэдээллийг оруулах, шинэчлэх боломжтой.

2.1. Зүүн талд байрлах холбоо барих цэсийг сонгож мэдээлэл засах товч дарж өөрчилнө.

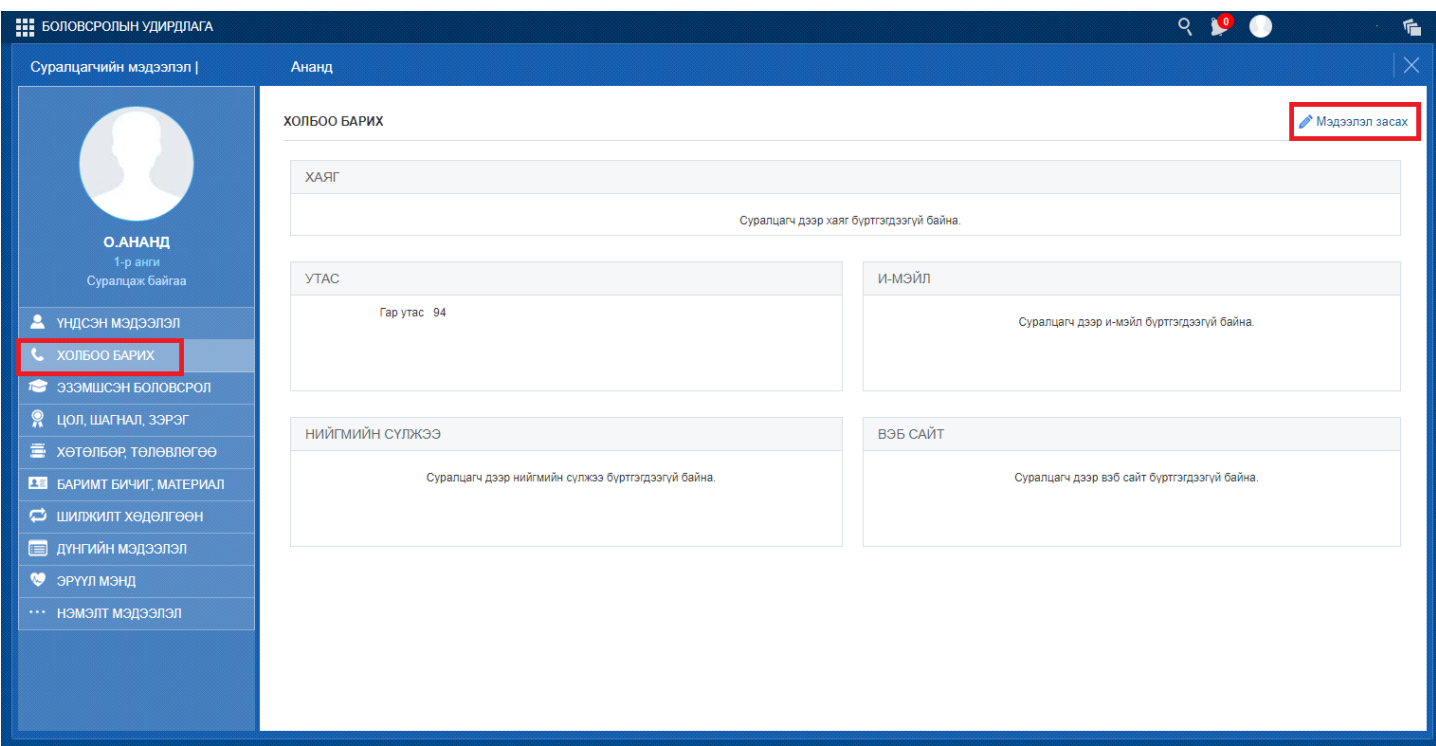

2.2 Мэдээлэл засах товч дарснаар тухайн суралцагчийн гэрийн хаяг, холбогдох утасны дугаар, и-мейл хаяг, олон нийтийн сүлжээний мэдээлэл гэх мэт мэдээллүүдийг оруулан хадгалаад хаах товч дарна.

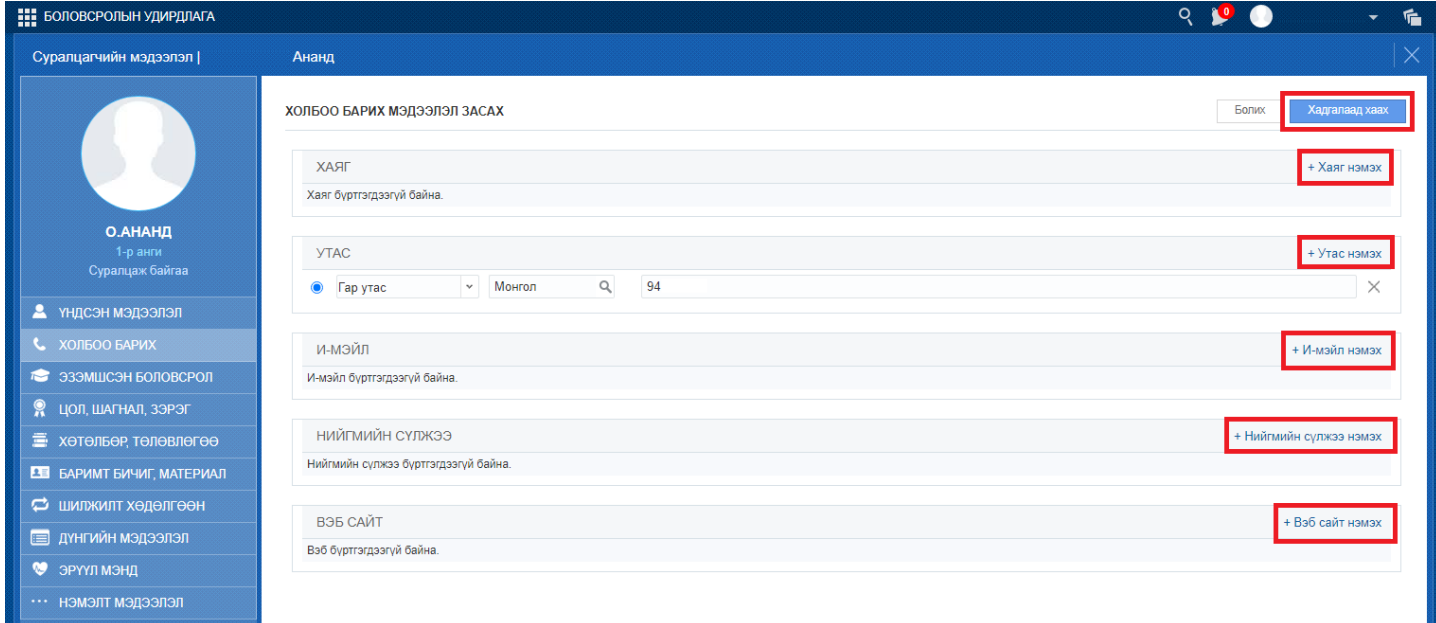

#### 3. **Цол, шагнал, зэрэг**

Суралцагчийн олон улсын, дотоодын чанартай тэмцээн уралдаанд оролцож авсан цол, шагнал болон зэрэг дэвийн мэдээллийг Мэдээлэл засах товч дарж Шагнал нэмэх товч даран асуулгын дагуу мэдээллийг бүрэн оруулсны дараа хадгалаад хаах товч дарна.

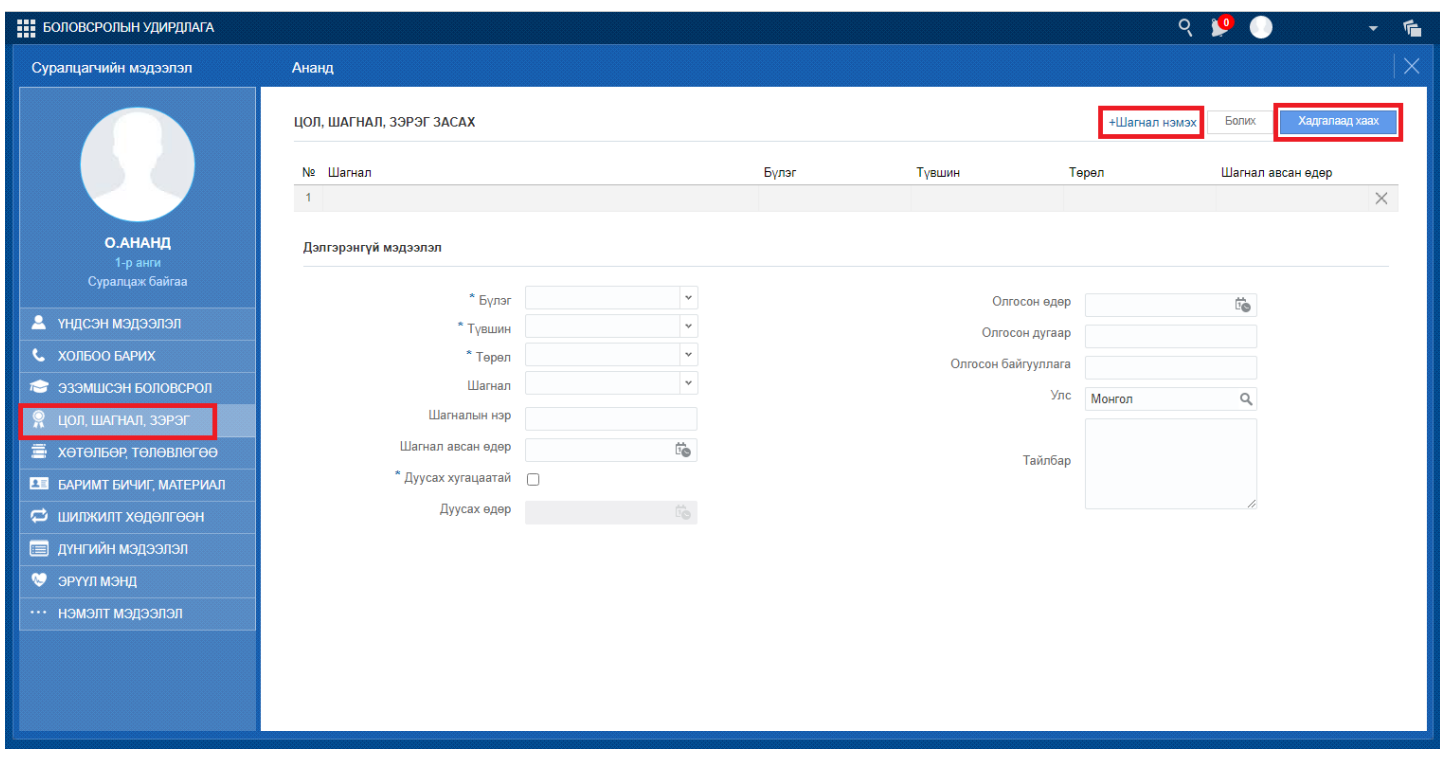

#### **4. Баримт бичиг, материал**

Суралцагчтай холбоотой баримт бичиг, материалыг Мэдээлэл засах товч дээр дарж Шинэ хавсралт материал нэмэх товч даран асуулгын дагуу мэдээллийг бүрэн оруулсны дараа хадгалаад хаах товч дарна.

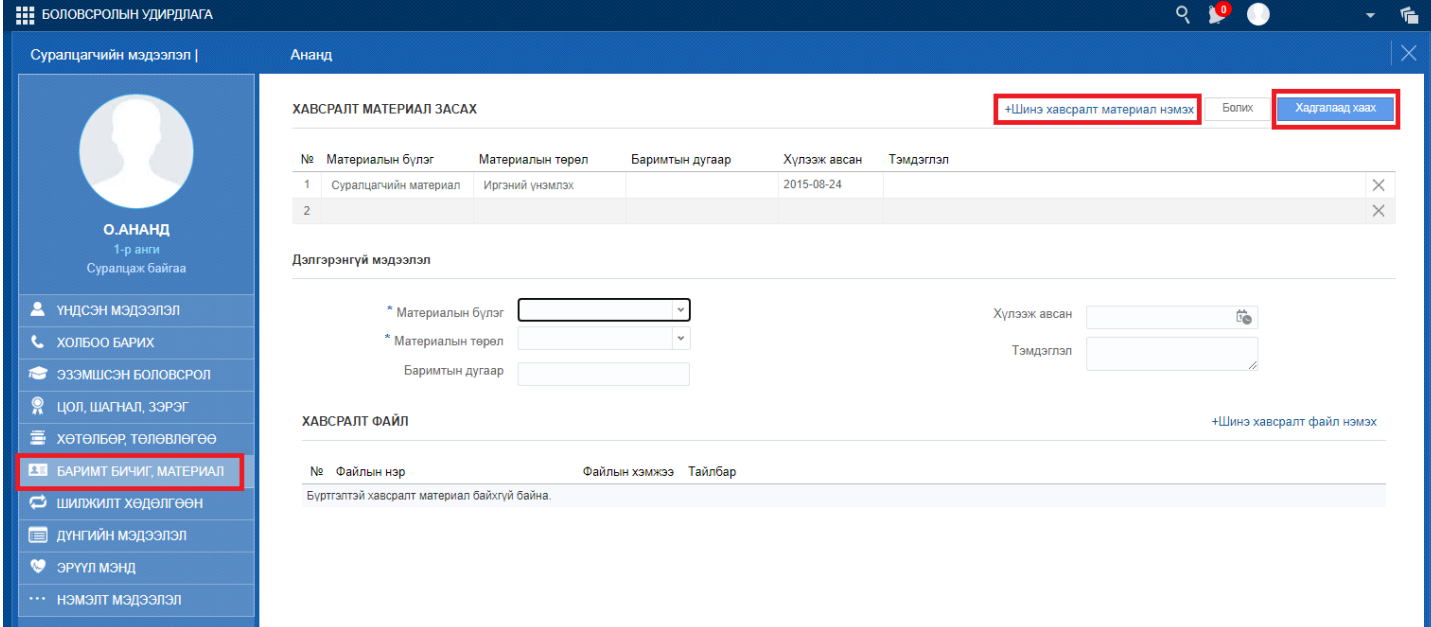

#### 5. **Шилжилт хөдөлгөөн**

Суралцагчийн сургууль хооронд шилжсэн эсэх мэдээллийг нөхөн оруулахдаа мэдээлэл засах товч дээр дарж Боловсролын байгууллагад хамрагдалт нэмэх товч даран асуулгын дагуу мэдээллийг бүрэн оруулсны дараа хадгалаад хаах товч дарна.

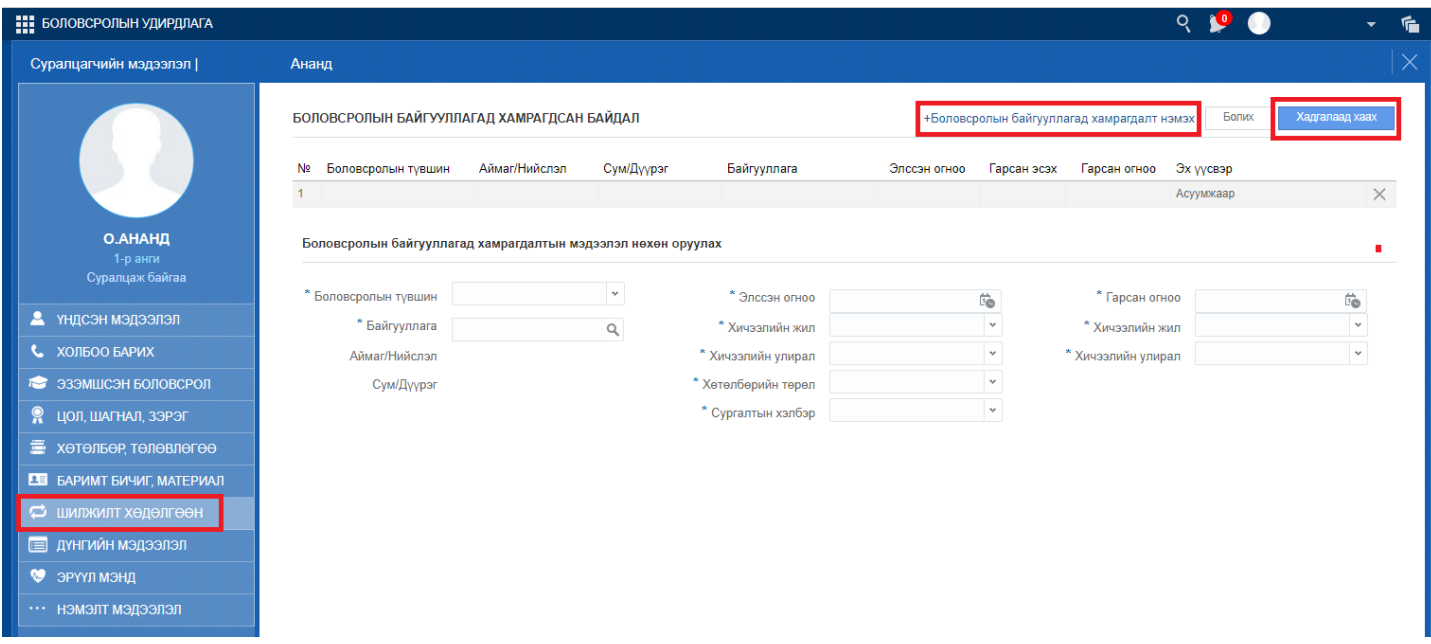

### 6. **Эрүүл мэнд**

Суралцагчийн эрүүл мэндтэй холбоотой Ерөнхий мэдээлэл, хөгжлийн бэрхшээлтэй эсэх, эрүүл мэндийн үзлэг, вакцинжуулалт, осол гэмтэл, мэс заслын талаарх мэдээллийг мэдээлэл засах товч даран асуулгын дагуу мэдээллийг бүрэн оруулсны дараа хадгалаад хаах товч дарна.

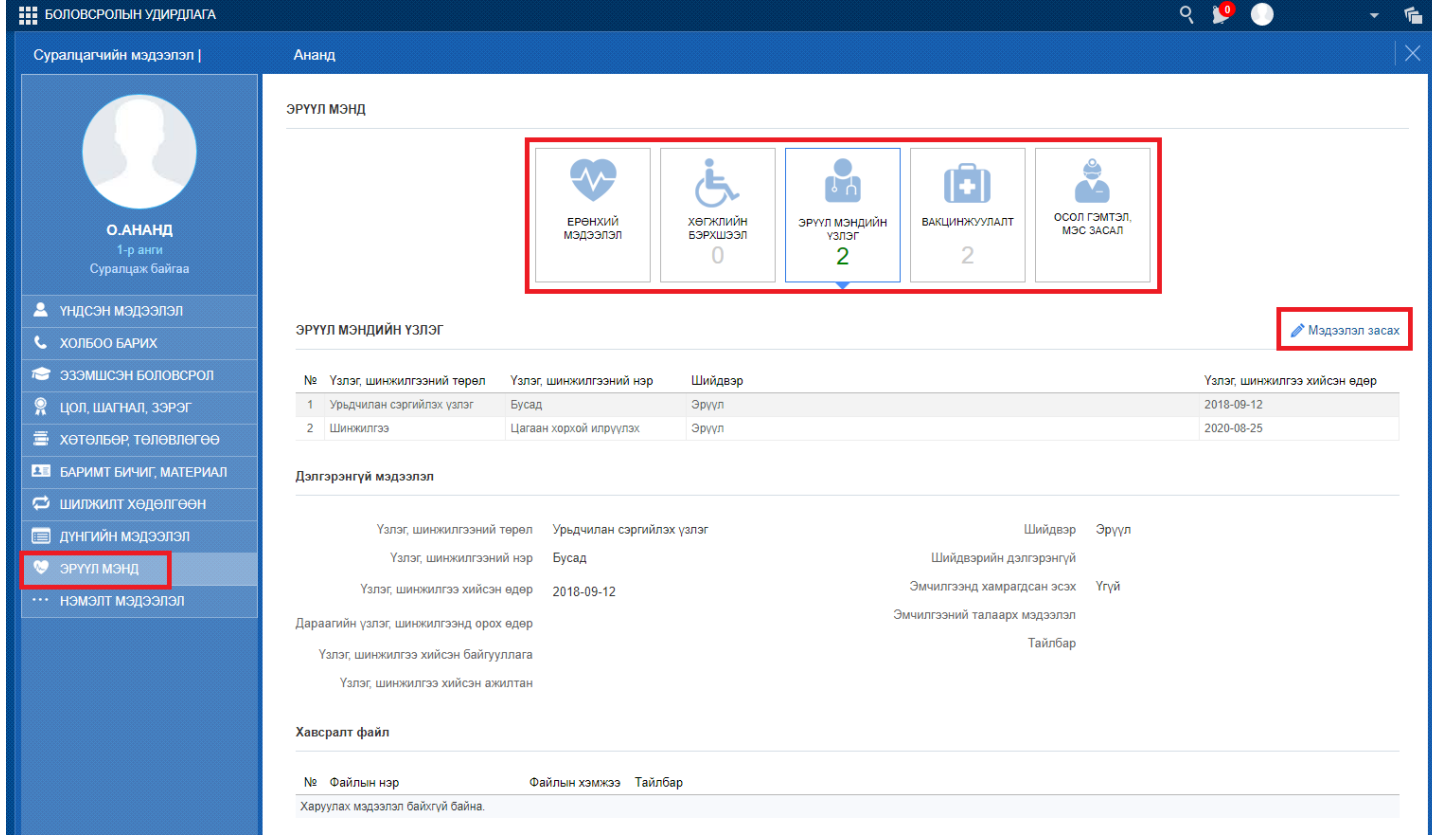

#### 7. **Нэмэлт мэдээлэл**

Суралцагчтай холбоотой нэмэлт мэдээлэл болох дүрэмт хувцас, ном, сурах бичиг, дотуур байр, өрхийн мэдээлэл, амьдрах орчин зэрэг мэдээллүүдийг мэдээлэл засах товч даран асуулгын дагуу бүрэн оруулсны дараа хадгалаад хаах товч дарна.

#### r.

**Мадзалал засах** 

#### нэмэлт мэдээлэл

Ананд

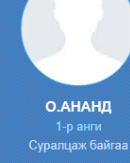

- **2** ҮНДСЭН МЭДЭЭЛЭЛ
- 
- **2 эзэмшсэн боловсрол**
- ЦОЛ, ШАГНАЛ, ЗЭРЭГ
- $\blacksquare$  хөтөльөр, төлөвлөгөө
- В БАРИМТ БИЧИГ, МАТЕРИАЛ
- шилжилт хөдөлгөөн
- **ПЕДВИЗИЛИТНУ ДЕЛЕНИЯ**
- ЭРҮҮЛ МЭНД
- пелеедем тлемен  $\cdots$

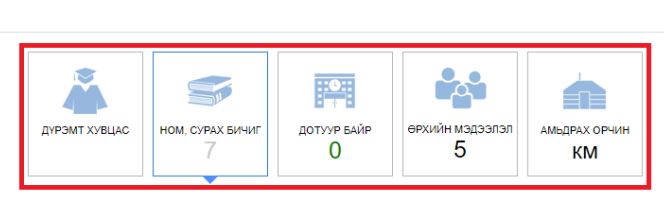

#### НОМ, СУРАХ БИЧИГ

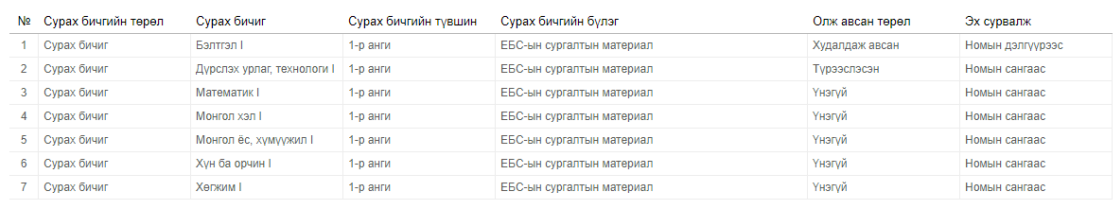